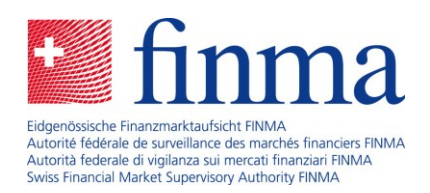

# **Mode d'emploi**

Inscription des intermédiaires d'assurance

31 octobre 2023

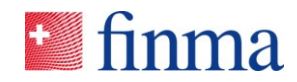

# Table des matières

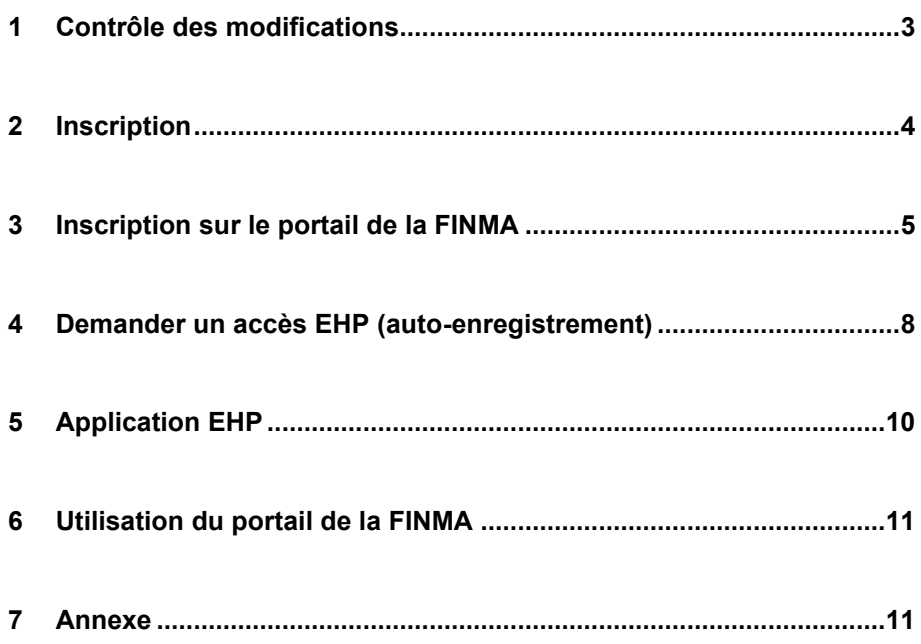

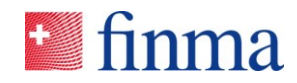

### **1 Contrôle des modifications**

Le contrôle des modifications recense les modifications apportées au document. Il convient de définir une nouvelle version x.0 à chaque modification apportée. La version initiale est la version 1.0.

#### **Contrôle des modifications**

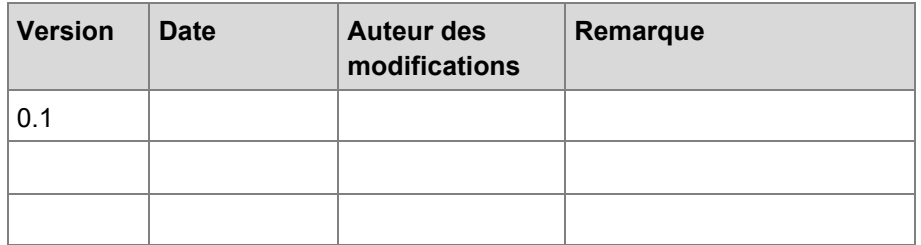

#### **Vérification**

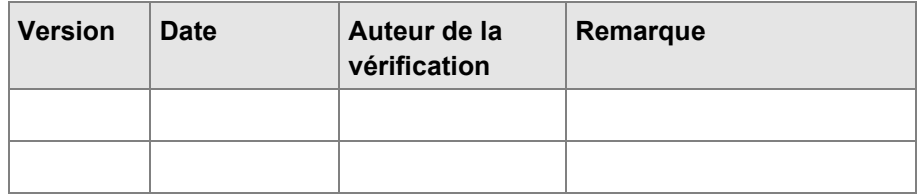

### **Validation**

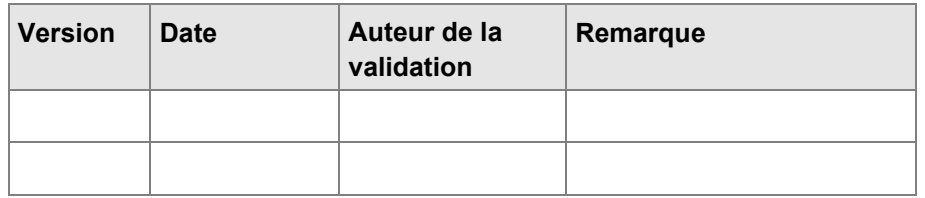

### **Distribution**

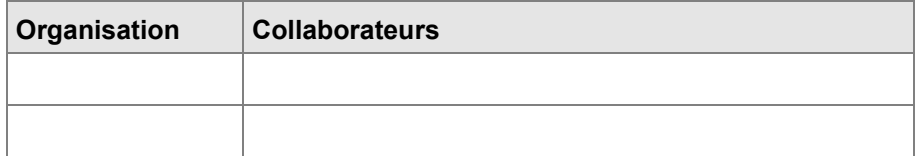

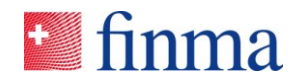

### **2 Inscription**

**Référence :**

En tant qu'intermédiaire d'assurance non lié, vous devez disposer d'un accès à la plate-forme EHP pour effectuer un nouvel enregistrement ou modifier une entrée existante. Pour demander un enregistrement auprès de la FINMA par le biais de la plate-forme EHP, vous devez procéder à une inscription unique sur le portail FINMA puis effectuer l'auto-enregistrement. Le présent mode d'emploi vous guide pas à pas dans cette démarche.

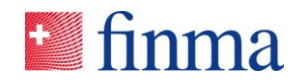

### **3 Inscription sur le portail de la FINMA**

Pour vous inscrire sur le portail de la FINMA en tant qu'intermédiaire d'assurance non lié, veuillez procéder :

- 3.1 Ouvrez la page « [Inscription sur le portail de la FINMA](https://portal.finma.ch/auth-login/ui/app/registration/flow/user-self-reg/ext/user-self-reg) ».
- 3.2 Saisissez vos informations personnelles dans les champs obligatoires et cliquez sur **[Continuer] :**

# **f** finma

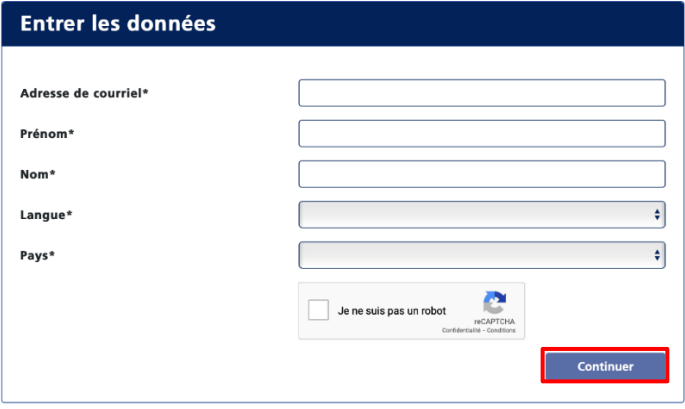

3.3 Vous allez recevoir un code de sécurité à l'adresse électronique indiquée.

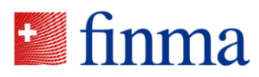

# portail de la FINMA: veuillez terminer **l'inscription**

Bienvenue

Vous avez bien terminé la première étape de l'inscription sur le portail FINMA.

kQW7P9Pbrt7UoaNz

Ceci est un message généré automatiquement. Veuillez ne pas répondre à ce courriel.

Meilleures salutations

Autorité fédérale de surveillance des marchés financiers FINMA

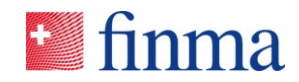

3.4 Entrez le code de sécurité dans le champ ad hoc.

**Référence :**

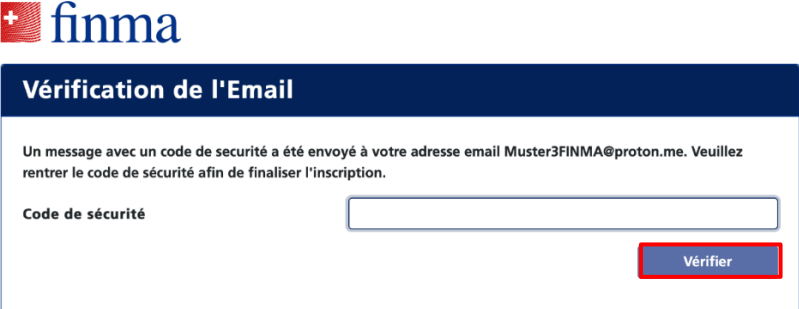

3.5 Nous vous prions de lire les conditions d'utilisation et de les accepter.

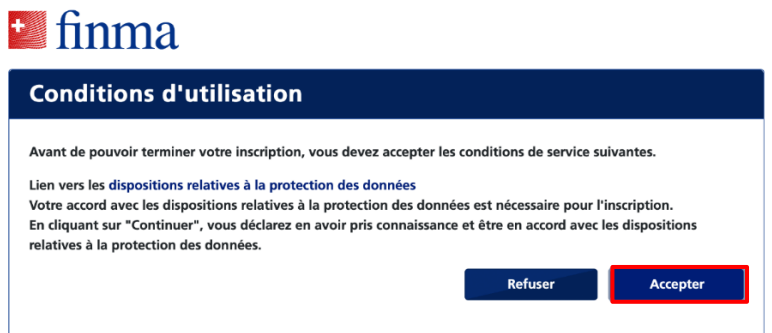

3.6 Définissez ensuite votre mot de passe personnel et cliquez sur **[Continuer]** :

> *(Attention à respecter les exigences indiquées lors du choix de votre mot de passe)*

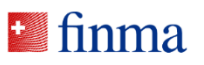

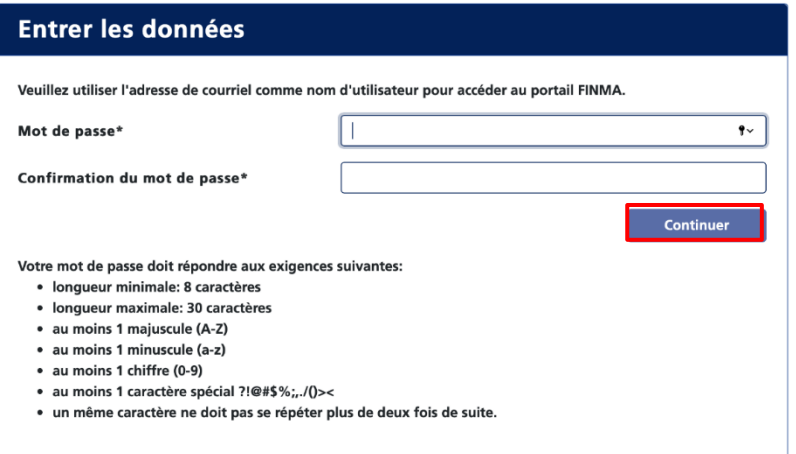

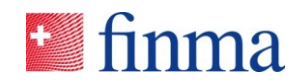

3.7 Entrez votre numéro de téléphone portable au format international (par ex. +41) et cliquez sur **[Continuer]** :

*Remarque : iIl n'est pas possible d'obtenir un login sans saisir de numéro de téléphone portable en raison de l'authentification à deux facteurs.*

# **See finma**

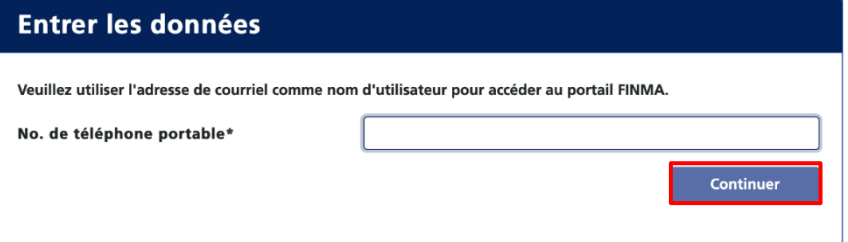

3.8 Saisissez le code de sécurité qui vous a été envoyé par SMS.

# **S** finma

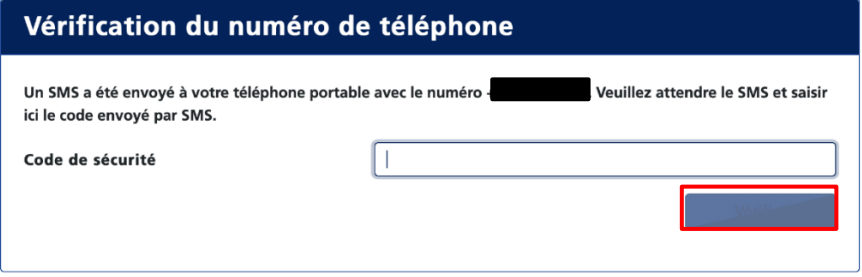

3.9 L'inscription est maintenant terminée. Cliquez sur **[Continuer]** et vous serez redirigé sur le portail de la FINMA. Il est également possible d'accéder au portail en tapant l'adresse URL [https://portal.finma.ch](https://portal.finma.ch/) ou en passant par le site Internet de la FINMA.

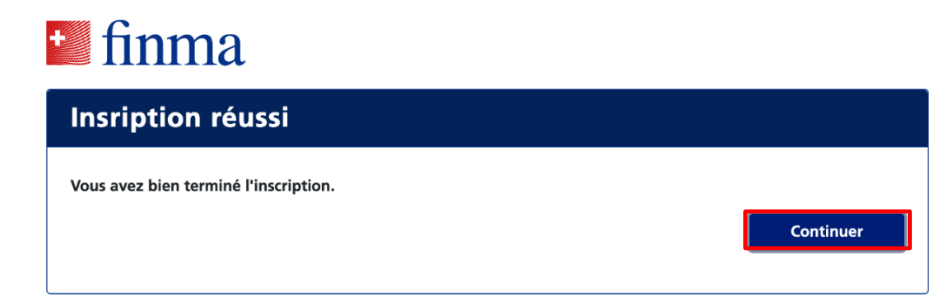

**Référence :**

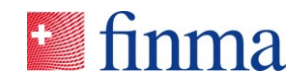

<span id="page-7-0"></span>3.10 Connectez-vous avec votre adresse électronique et votre mot de passe. Cliquez sur **[Se connecter]** :

**Référence :**

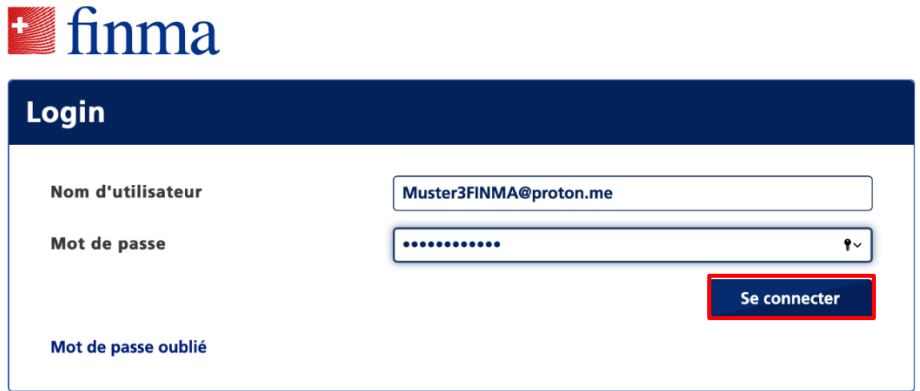

# **4 Demander un accès EHP (auto-enregistrement)**

4.1 Pour avoir accès à la plateforme de saisie et de demande EHP, inscrivez-vous sur le portail de la FINMA comme expliqué au ch. [3.10,](#page-7-0) puis cliquez sur **[Demander accès]** :

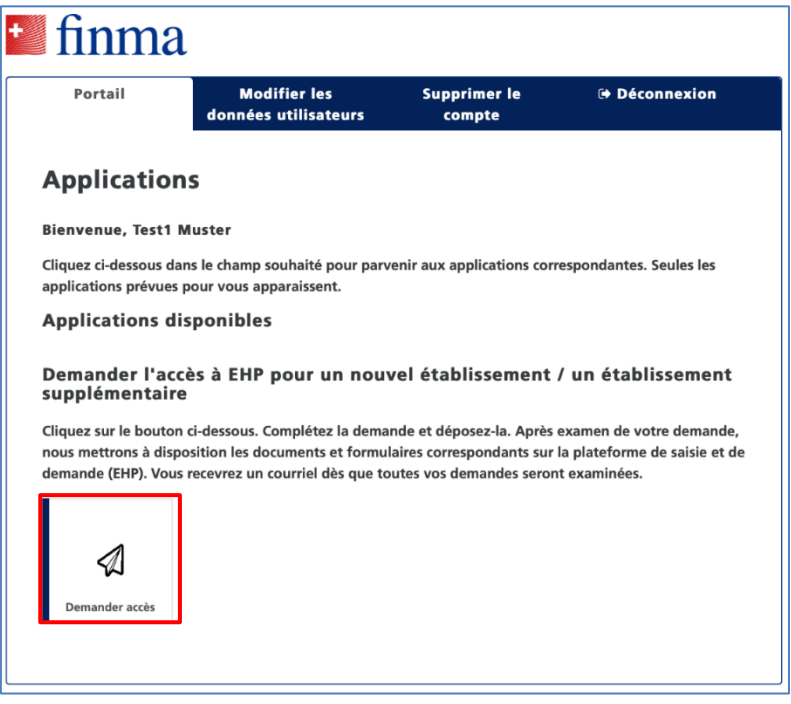

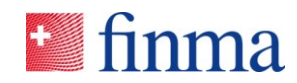

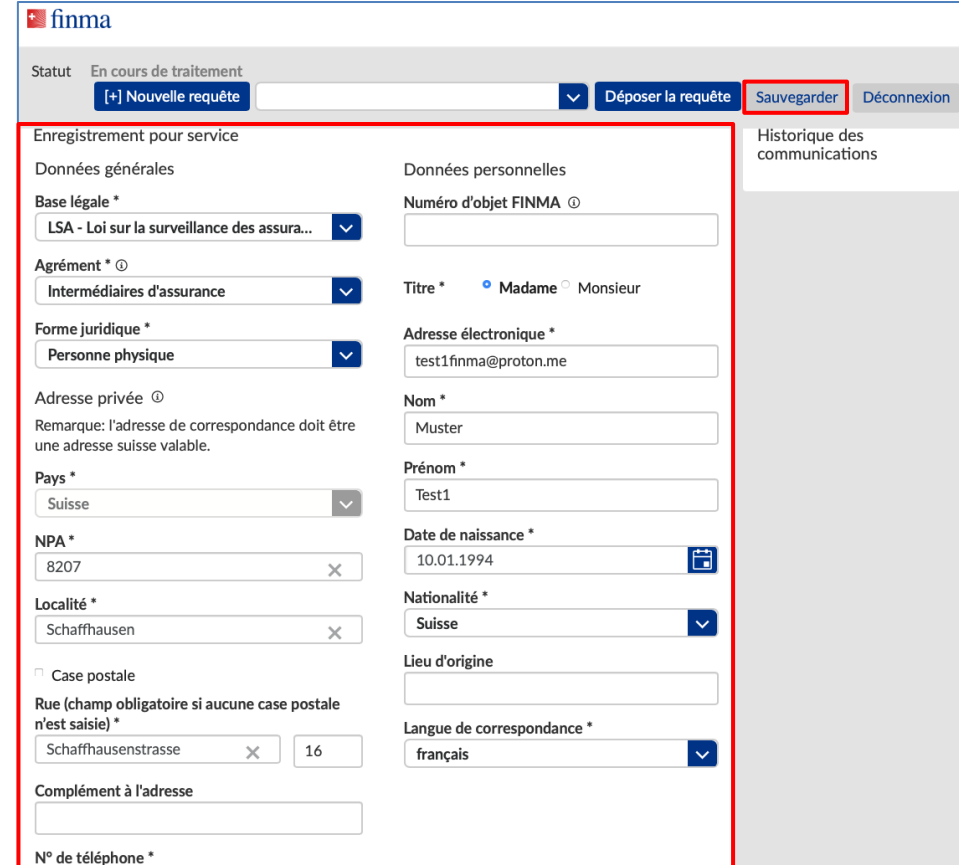

4.2 Remplissez le formulaire de demande et soumettez-le en cliquant sur **[Déposer la requête]** :

### 4.3 Confirmez vos données :

0794317369

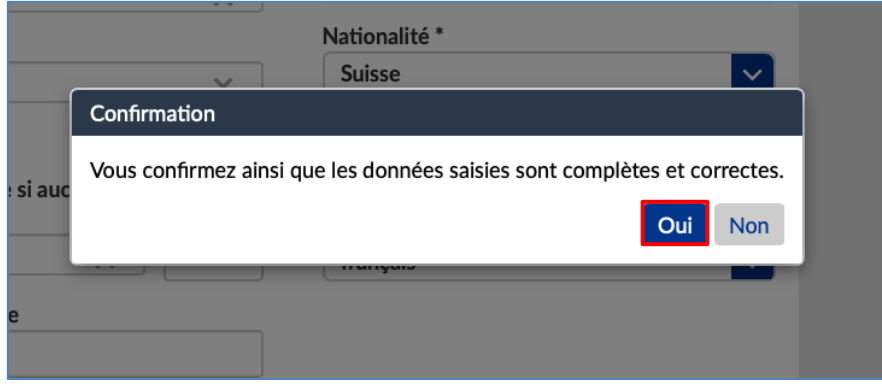

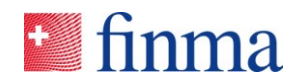

4.4 Vous serez contacté par courriel dans un délai de quelques jours ouvrables, après contrôle de vos données. Vous pourrez ensuite vous connecter sur le portail de la FINMA, où vous aurez accès aux documents et formulaires à disposition à partir du 1<sup>er</sup> janvier 2024.

**Référence :**

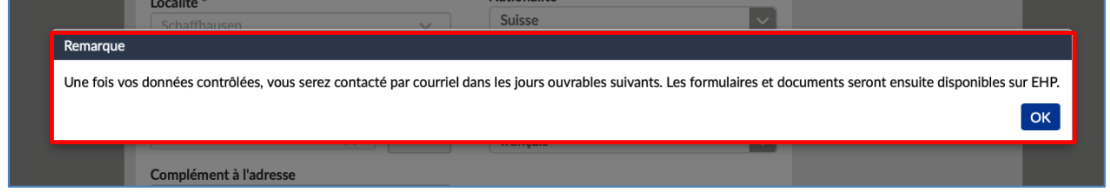

# **5 Application EHP**

5.1 Vous accédez à l'application en cliquant sur l'onglet « EHP ». À partir du 1er janvier 2024, les documents seront disponibles à cet emplacement.

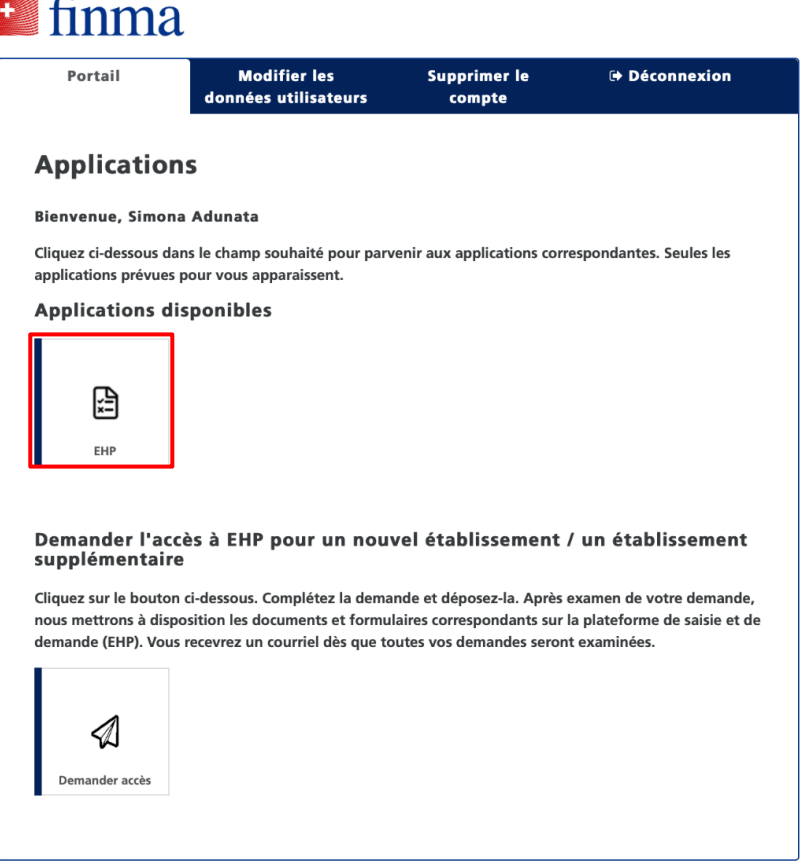

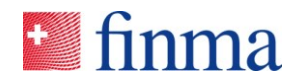

# **6 Utilisation du portail de la FINMA**

Il est possible d'accéder au portail en tapant l'adresse URL https://portal.finma.ch ou en passant par le site Internet de la FINMA. Dès que vous êtes connecté au portail de la FINMA, vous profitez des possibilités suivantes:

### **7 Annexe**

**Référence :**